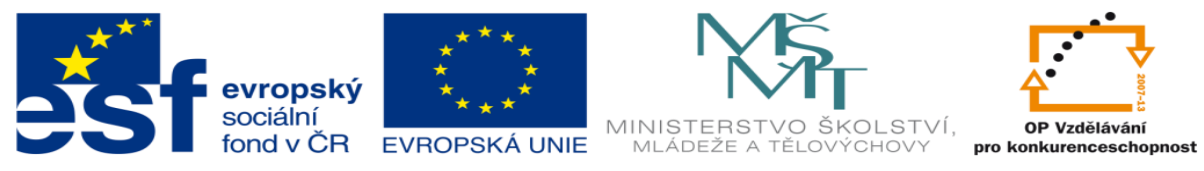

## **DUM 11 téma: Snímání činnosti uživatele**

**ze sady: 3 tematický okruh sady: Tvorba multimédií ze šablony: 09 – Počítačová grafika určeno pro: 1, 2. ročník vzdělávací obor: 18-20-M/01 Informační technologie vzdělávací oblast: odborné vzdělávání metodický list/anotace: viz VY\_32\_INOVACE\_09311ml.pdf pomocné soubory:**

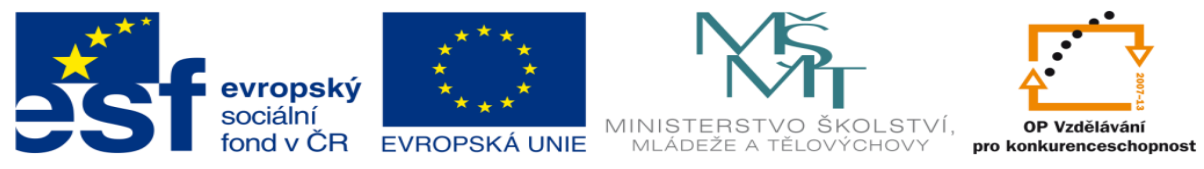

- 1. Dnes si ukážeme způsob snímání činnosti uživatele na pracovní ploše pomocí programu ActivePresenter (dále jen AP). Tento způsob je využíván k tvorbě tutoriálů pro veřejnost, kde ne každý má dostatečné znalosti s počítačem.
- 2. Příklad tvorby tutoriálu v AP.
	- a. V úvodním okně programu zvolíme N*ew Project* a postupujeme dále v záložce *Capture* zvolíme možnost *Ful Motion Recording (FMR)* a změníme *name*  projektu a cestu na disk H.

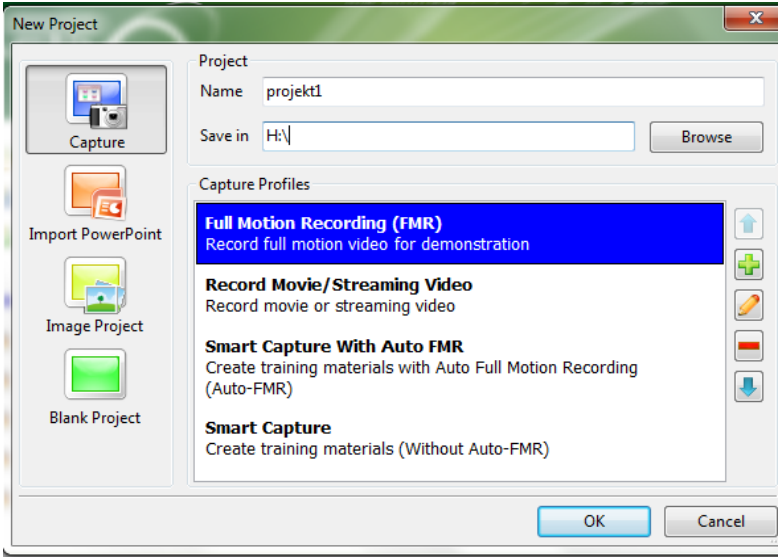

b. V dalším kroku navolíme velikost snímaného prostoru, chceme-li snímat celou obrazovku nastavíme rozlišení odpovídající rozlišení monitoru. V případě, že nechceme snímat celou plochu, zvolíme si nastavení sami, doporučuji dodržovat poměry stran 4:3 nebo 16:9.

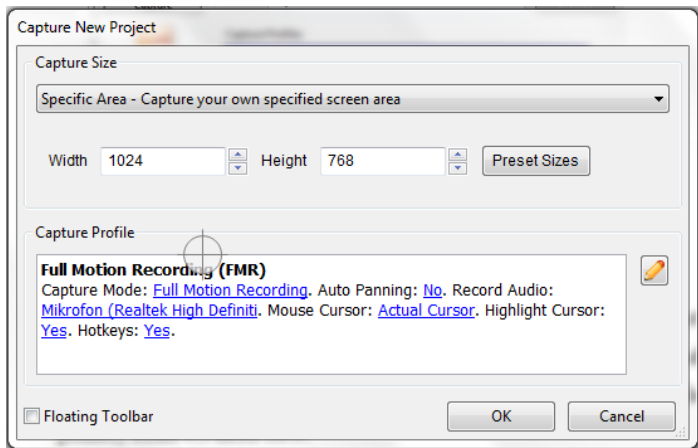

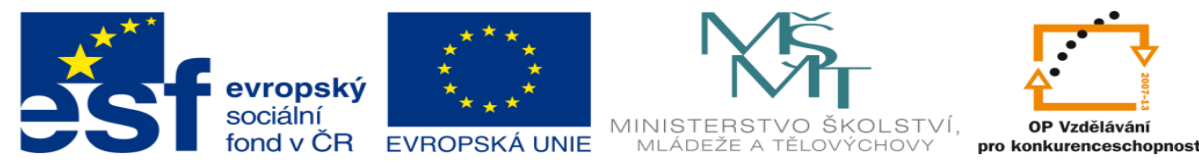

c. Dáme-li OK, dojde k nahrávání činnosti na ploše a v pravém dolním rohu windows je pod pravým kliknutím na ikonu AP schováno zastavení nahrávání a ukončení. stisknutí stop dojde k uložení a k návratu do programu AP.

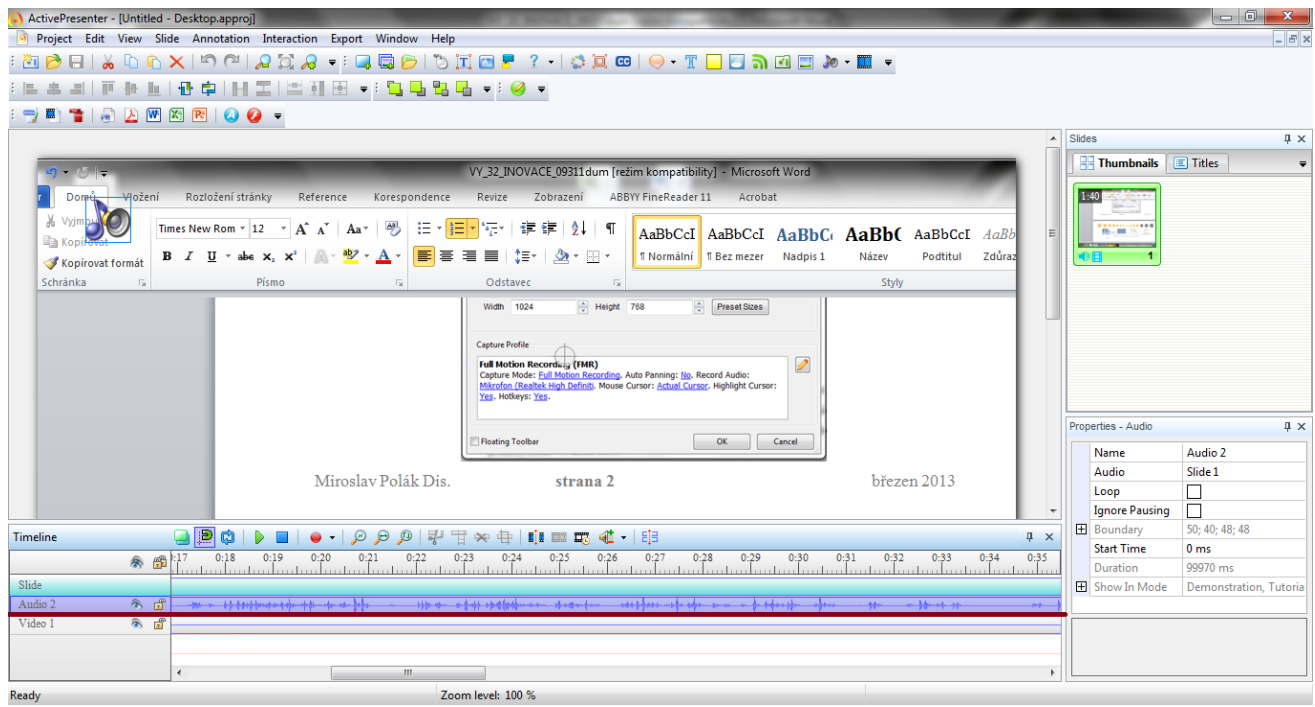

- d. V předchozím bodě si prohlédněte podokno časových přímek, máte zde zaznamenané dvě stopy audio, video, stopu audio smažeme, abychom zabránili šumu ve videu i v budoucnu budeme audio stopu vkládat samostatně. Klikněte na audiostopu a stiskněte DEL.
- e. Po předchozím kroku vám nyní zbyde pouze video stopa zkusíme si ji přehrát nástroji pro přehrávání na liště nad časovou osou.

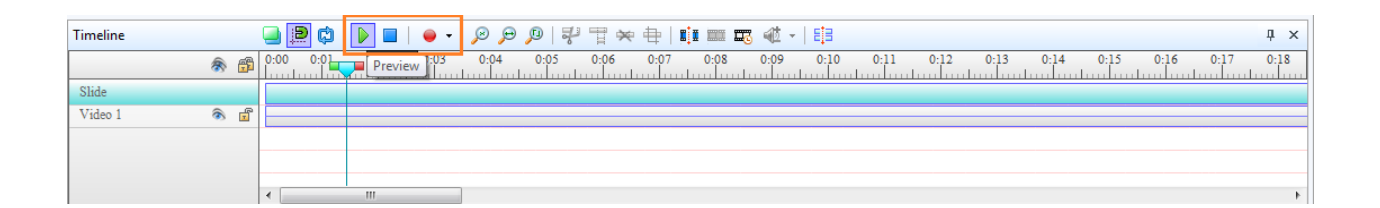

f. Pokud došlo k úspěšnému přehrátí všeho co jsme nahráli, můžeme nyní pokračovat dále. A to vkládáním vlastních objektů do videa.

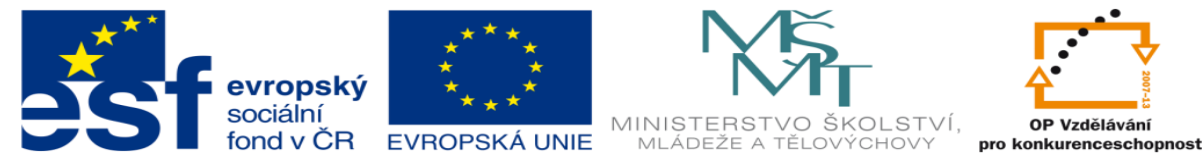

g. Zvolíme v horní liště záložku **Annotation** máte zde způsoby jak vložit objekty jako: obrazce, zvukovou stopu, videostopu, atd. Zvolíme možnost **Annotation- >Shape** a vybereme jeden z obrazců, který se nám vloží do prezentace, my už si pouze určíme kam ho umístit.

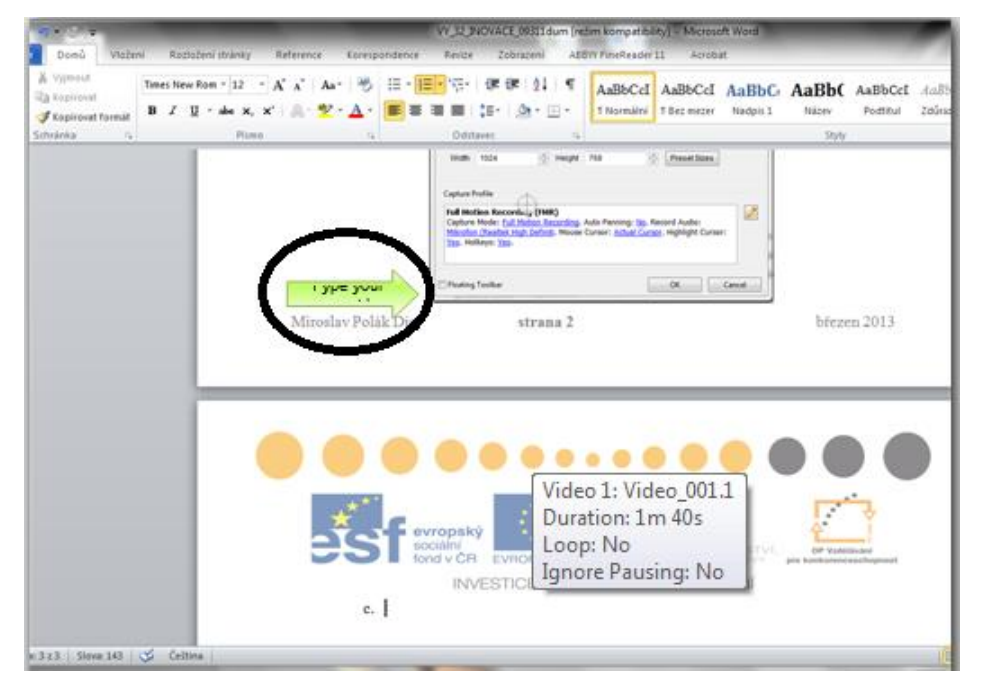

Do obrazce můžete vložit text.

h. Nyní když jste vložili obrazec se budem soustředit na okno **časové osy**, kde nám přibyla osa **Shape**. Uchopte osu Shape na jejim levém konci a posuňte ji doprava, to samé, ale opačně proveďte na konci pravém. Levý konec na 0,03 a pravý na 0,08.

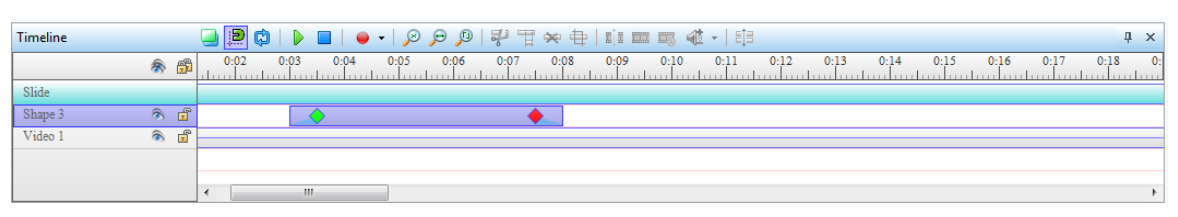

Zelený a červený kosočtverec ukazují v jakém čase má dojít k úplnému zobrazení, nebo kdy se má začínat obrazec ztrácet. Necháme zelený na 0,035 a červený na 0,075. A přejdeme do okna vpravo, kde si budeme volit způsob zobrazení tohoto obrazce.

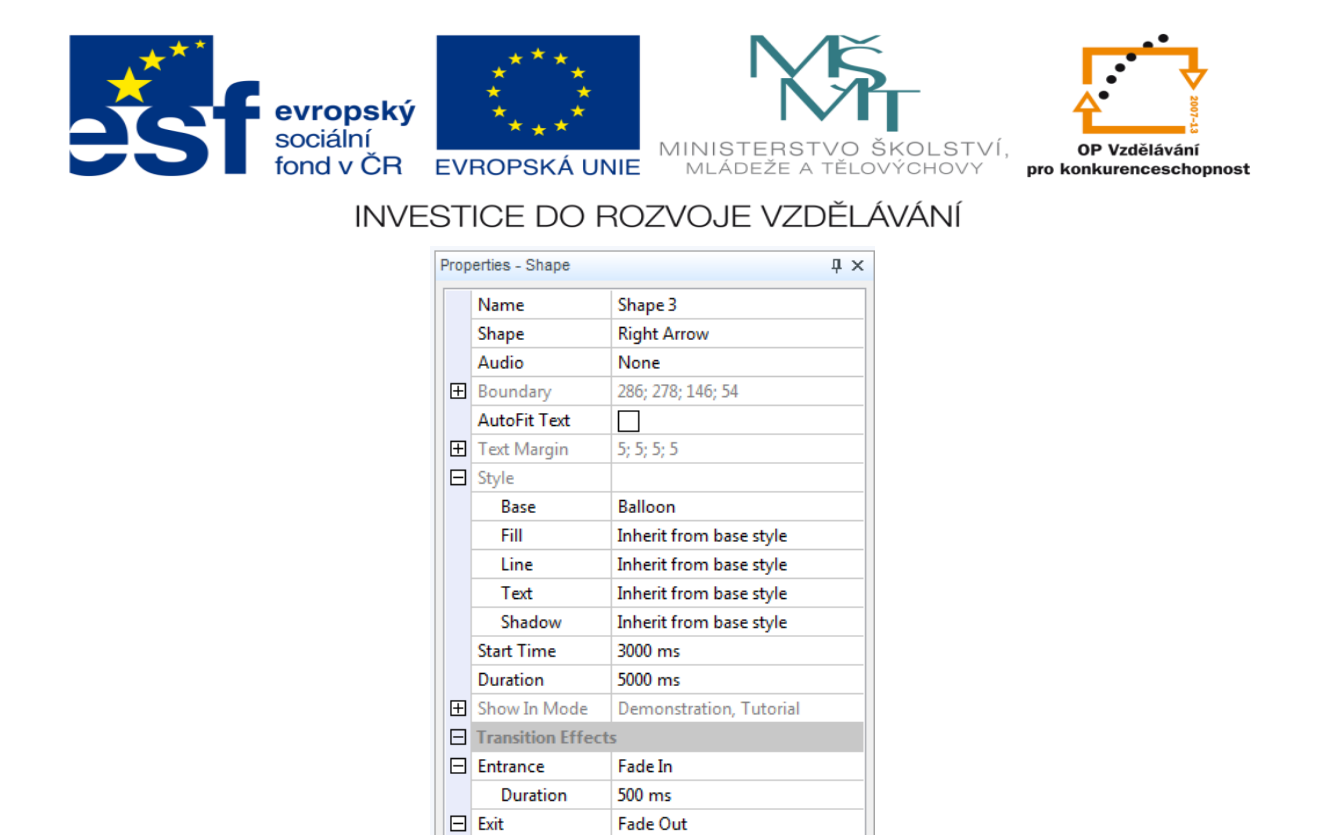

**i.** Nebudem si popisovat všechny řádky jelikož tyto základní anglická slovíčka všichni dobře známe, ale pustíme se rovnou do **Entrance** a **Exit.**

**Entrance** - tady si můžete podobně jako v prezentaci nastavit animaci vstupu. Přilétnutí rozzáření atd. a dole podtím dobu po jakou to bude trvat, toto už jsme si, ale nastavili pomocí kosočtverců.

500 ms

Duration

**Exit** – to samé jako u Entrance s tím rozdílem že tuto vlastnost určujete konci zmizení objektu

- 3. Úkol:
	- a. Vyzkoušejte si postupně vložení všech objektů do videa, které jsme si nahráli
	- b. Předveďte toto video vyučujícímu.